# **Profile Center**

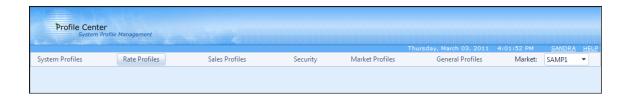

## **Market Profiles**

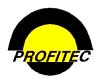

© 2011 - Profitec, Inc.

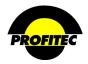

## **Contents**

| Profiles Center                    | 1  |
|------------------------------------|----|
| Common Profile Buttons             | 2  |
| Common Profile Center Features     | 3  |
| Market Profiles                    | 4  |
| Setting up a New Market            | 5  |
| General Information                | 6  |
| Invoice Messages                   | 7  |
| Remittance Message                 | 7  |
| Mailer Message                     | 8  |
| The Invoice Message                | 9  |
| Warning Message                    | 10 |
| Contact Points Message             | 12 |
| Page Trailer Message               | 13 |
| Market State Invoice Messages      | 14 |
| Market Number Generator            | 17 |
| Defaults                           | 18 |
| General Tab                        | 18 |
| Product Paths Tab                  | 25 |
| Market Cycle Sets                  | 28 |
| Creating a Billing Cycle           | 29 |
| Market Associated Addresses        | 33 |
| Adding a Market Associated Address | 34 |
| Market Settlements                 |    |
| Selecting Settlement Methods       | 37 |

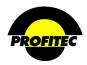

#### **Profiles Center**

This document describes the components of the MARKET PROFILE module found in the Profile Center.

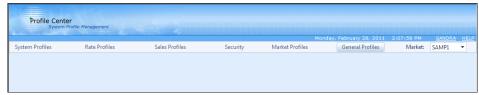

The **PROFILE CENTER** is divided into six modules.

These six modules are used to create profile codes used throughout your database:

- The **SYSTEM PROFILES** module is used to create:
  - 1. Discounts and Non-Usage Charges
  - 2. Additional Profile Codes, such as Equipment, Features, Monthly Recurring Changes, and other Profiles that are used throughout the system
  - 3. Carrier Information codes
  - 4. And Track Financial Activity
- The **RATE PROFILES** module is used to create rate tables used to calculate:
  - 1. Terminating rates
  - 2. Recurring and Non-Recurring Fees
- The **SALES PROFILES** module is used to create:
  - 1. Codes representing your Sales Agents
  - Commission Plans used during production to calculate commissions for your agents
  - 3. Reports that will assist in paying your agents commissions
- The SECURITY PROFILES module is used to create user ids and passwords for your users to
  access various areas of the system.
- The MARKET PROFILES module is used to setup default information used throughout your database. These items include:
  - 1. System wide messages
  - 2. State messages
  - 3. General Market Defaults
  - 4. Cycle End Dates
  - 5. Market Settlements
- The GENERAL PROFILES module is used to perform various tasks within the system.

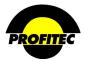

## **Common Profile Buttons**

The following buttons are used throughout the Profile center.

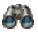

The binoculars are used as the **SEARCH** button.

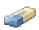

The eraser is used as the CLEAR SEARCH CRITERIA button.

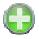

The green circular plus is used as the **ADD** button.

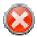

The red circular white X is used as the **CLEAR ERROR MESSAGE** button that appears only when an error is encountered and trapped.

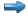

The small blue arrow right is used as the **SELECT** button in grids throughout System Profiles. Clicking this button only selects a row; clicking the blue underlined link-description to the right of the arrow does both a select and a go that displays detail for the selected summary record.

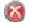

The small circular red circular white X is the used as the **DELETE** button in grids throughout System Profiles.

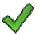

The large green check is used as the **OK** button on pages throughout the Profile Center.

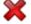

The large red X is used as the **CANCEL** button on pages throughout the Profile Center.

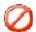

The 'sign forbidden' is used as the 'No' button in popup message boxes where the question 'One or more data fields has changed. Do you wish to save these changes now?' is displayed.

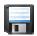

The floppy disk is used as the **SAVE** button. This is the enabled image.

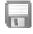

The grayed out floppy disk is used as the **SAVE** button to create a disabled appearance.

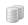

The two cylinders are used as the **DUPLICATE** selected Row button to create an exact duplicate of the item selected.

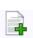

The add button is used where it's permissible to **ADD A NEW ROW** to a grid.

Icons used throughout the Profile Center include a tooltip or a short description specific to the button as you mouse over the item.

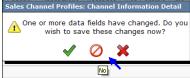

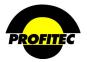

## Common Profile Center Features

Many areas of the Profile Center include tooltips or short descriptions specific to the Profile Center as you mouse over items.

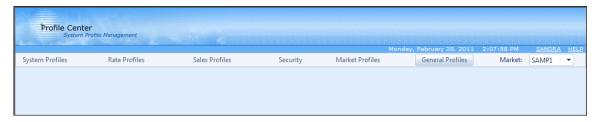

1. **MOUSING** over / **CLICKING** the words **PROFILE CENTER** in the Profile Center banner displays information about the Profile Center. Build Version as well as Build Date display.

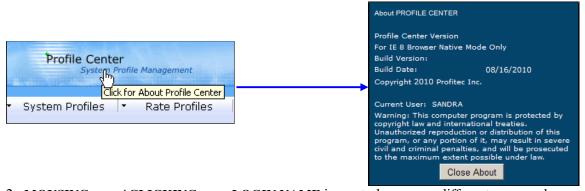

2. MOUSING over / CLICKING your LOGIN NAME is use to logon as a different user or change databases as shown below.

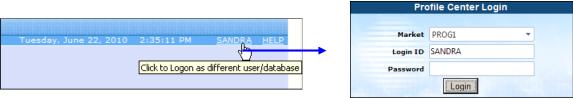

3. **MOUSING** over / **CLICKING HELP** displays the Profile Center Help menu. Each module in the Profile center includes a help document as seen below.

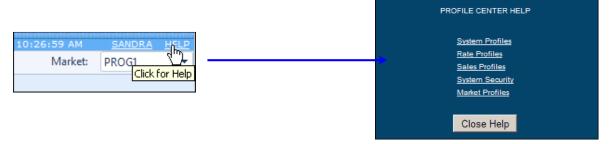

4. The down arrow next to the current Market is used to switch to another market within your database.

10:26:59 AM SANDRA HELP
Market: PROG1

MARYS
PROG1
SAMP1

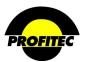

### **Market Profiles**

Before you attend training you are asked to complete a document called "Database Default Settings." These defaults are incorporated into your database shell and can only be changed by a Profitec Database Administrator.

However, additional profiles, located in the Market Profiles module, are managed by you and affect an entire Market.

A Market represents an <u>array of customers</u> who share predefined system settings. The **MARKET PROFILES** module is where some of these settings for your Market(s) are created and stored. Within your database shell at least one Market is created.

Before you can begin adding customers into your database, information within Market Profiles must be completed.

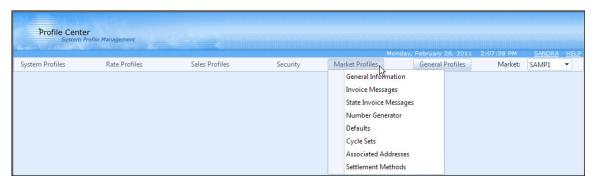

When would you consider more than one Market?

You may do business under different names for different customers and use different logos. In order to separate customer to utilize different information, different markets have to be created. If your business rules require more than one Market, the information within Market Profiles must be created for each Market.

When would you consider more than on Database?

Many of the profiles entered into your database, such as System Profiles, Sales Profiles or Rate Profiles are shared between Markets. If your business rules require you to separate such information between your markets, you will need Profitec to create an additional database along with a new market within that database.

An OmniBill system user cannot create a Market or a Database. A Profitec Database Administrator must create both Markets and Database.

Please consult with your assigned Billing Analyst for additional information.

Setting up MARKET PROFILE information is described below.

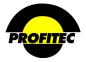

## Setting up a New Market

Once the Profitec Database Administrator creates a New Market within your database, the following steps must be done in order to have the market available in your database.

# Action Description

1. Select **GENERAL INFORMATION** from the Market Profiles drop down list.

The Market Information Summary screen displays.

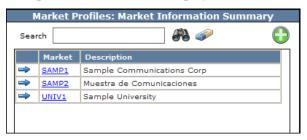

2. Click the **GREEN PLUS** button.

The Market Information Detail Screen displays.

Select your new Market ID from the COMPANY/MARKET ID drop down list.

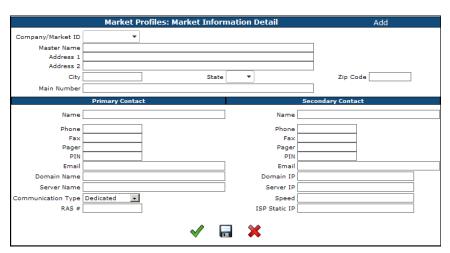

4. Complete the remaining required fields.

Note: You may not see the new Market in the grid until you have access to the Market.

In order for you or anyone else in your company to be able to access the new Market, you need to:

- 1. Log into the Security Profile module as SUPER. The password for SUPER was given during training. If you do not remember the password, change the SUPER password in the Security Module.
- 2. Access your security profile first, select the new market as available, and grant appropriate rights. You must then grant access and rights to all user ids that need access to the new market.

Refer to the System Security documentation for information on granting rights to users.

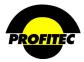

## General Information

Company address and contact information is maintained in GENERAL INFORMATION.

#### ENTERING GENERAL INFORMATION

| Action | Description |
|--------|-------------|
|        | •           |

1. Select **GENERAL INFORMATION** from the Market Profile drop down list.

The MARKET INFORMATION SUMMARY screen displays.

MARKET and DESCRIPTIONS display in the summary grid for your existing market(s).

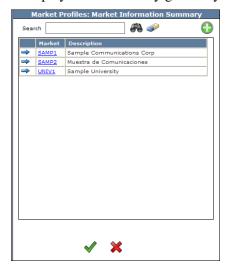

To view market information, highlight the Market and click the CHECK MARK. Or click the Market name.

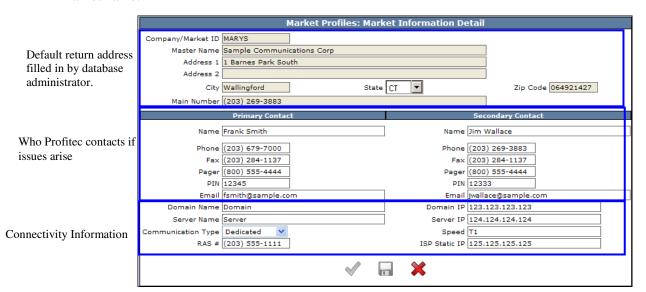

6

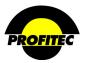

## Invoice Messages

**INVOICE MESSAGES** provide a means of communicating high-level generic information on monthly invoices for every account within a defined market. The Market messages are considered global messages. With the exception of the warning messages, messages print on the invoice each month until deleted. Each message appears in a specific area on the monthly invoice. Because OmniBill has no word processing capabilities (formatting, word wrap, spell check, etc.), text appears on the invoice exactly as it is entered. There are six (6) types of optional messages that can be created.

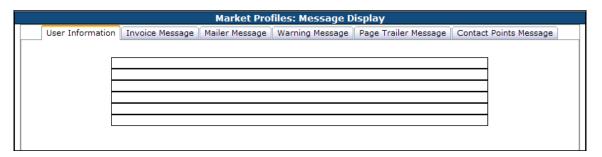

## **Remittance Message**

The REMITTANCE MESSAGE appears on the remittance coupon section (first page) of the customer invoice. This message can be six lines with 61 characters per line.

#### **Creating a Remittance Message**

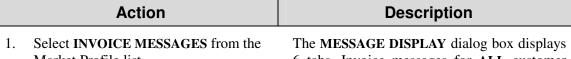

Market Profile list.

6 tabs. Invoice messages for ALL customer invoices in a defined Market are created here.

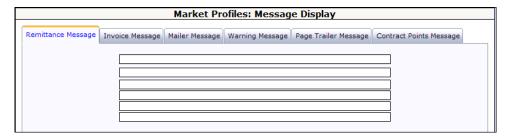

The **REMITTANCE MESSAGE** tab is selected by default. Type in your message.

Message text appears on the invoice exactly as typed here. You cannot apply special formatting.

The REMITTANCE MESSAGE is located on the first page of the customer invoice. The message is limited to 6 lines and 61 characters per line.

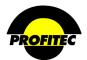

| Action Description |
|--------------------|
|--------------------|

2. Click the **DISC** button to save the message and remain on the Message Display screen.

The Remittance Message is saved and remains as entered until edited or deleted.

#### SAMPLE REMITTANCE MESSAGE

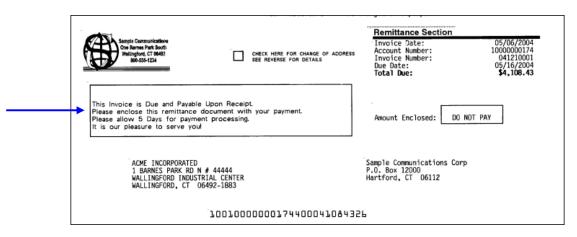

## **Mailer Message**

The MAILER MESSAGE is located on the first page of the customer invoice. The message is limited to 15 lines and 76 characters per line.

## **Creating a Mailer Message**

| Action | Description |
|--------|-------------|
|--------|-------------|

1. Click the **MAILER MESSAGE** tab and type your message.

Message text appears on the invoice exactly as typed here. You cannot apply special formatting.

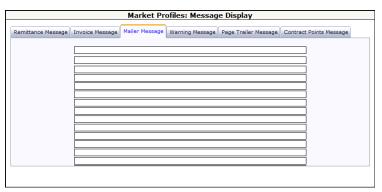

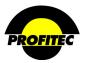

## Action Description

2. Click the **DISC** button to save the message and remain on the Message Display screen.

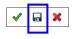

Your message is saved and remains as entered until edited or deleted.

#### SAMPLE MAILER MESSAGE

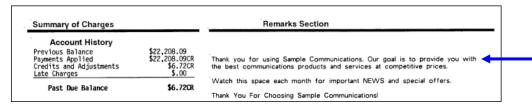

## The Invoice Message

The INVOICE MESSAGE appears on the NEWS AND INFORMATION page. The message is intended to communicate general business news information you would like to pass on to your customers. Special promotions and new service offerings might appear as invoice message. The message is limited to 5 lines and 70 characters per line.

### **Creating an Invoice Message**

|    | Action                                                   | Description                                                                                     |
|----|----------------------------------------------------------|-------------------------------------------------------------------------------------------------|
| 1. | Click the <b>INVOICE MESSAGE</b> tab. Type your message. | Message text appears on the invoice exactly as typed here. You cannot apply special formatting. |

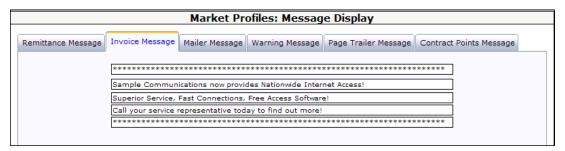

2. Click the **DISC** button to save the message and remain on the Message Display screen.

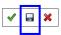

Your message is saved and remains as entered until edited or deleted.

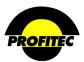

Action Description

#### SAMPLE INVOICE MESSAGE (PAGE 3 OF INVOICE)

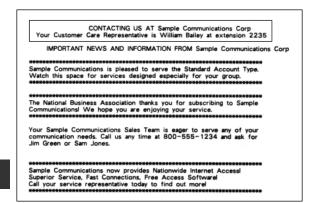

Sample Message

## **Warning Message**

A WARNING MESSAGE will appear on the first page of customer invoices above the remittance coupon and is based on the customer's oldest aged balance. Each aging bucket can have its own message and BALANCE THRESHOLD.

A BALANCE THRESHOLD sets a base dollar amount that must be meat before the Warning Message displays. If an amount is entered in the Balance Threshold field, an invoice with an amount over the balance threshold will receive a message.

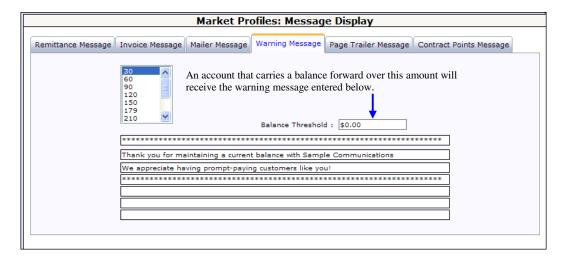

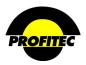

## **Creating a Warning Message**

## Action Description

1. Click the **WARNING MESSAGE** tab. Type your message.

The aging bucket END POINTS, BALANCE THRESHOLD input area, and MESSAGE area display. Aging buckets must be created in Market Defaults before they will appear here.

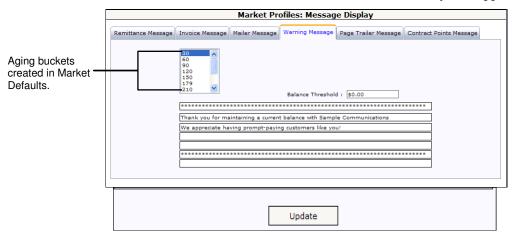

2. Highlight an aging END POINT. Enter a BALANCE THRESHOLD if applicable.

When a billed invoice amount falls within the specific aging bucket's **END POINT**, the corresponding message prints on the invoice.

3. Enter the corresponding message.

In the above example, 30 is highlighted; customer's who have current balances see the entered message display on their invoice.

4. Click **UPDATE** to save the End Point message.

Your message is saved and remains as entered until edited or deleted.

#### NOTE:

Each Aging Bucket can have its own message and balance threshold. To create a message for each aging bucket, repeat steps 2, 3 and 4.

5. Click the **DISC** button to save the messages and remain on the Message Display screen.

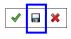

Your messages are saved and remains as entered until edited or deleted.

Sample Warning Message

| Aging Analysis 1-30 Days 31-60 Days 61-90 Days 91-120 Days 121 Plus Days | \$4,108.43<br>\$.00<br>\$.00<br>\$.00<br>\$.00 | ************************************** |
|--------------------------------------------------------------------------|------------------------------------------------|----------------------------------------|
|                                                                          |                                                | *********************                  |

11

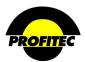

## **Contact Points Message**

The **CONTACT POINTS MESSAGE** is a way to tell customers whom to contact in certain situations. This message prints on the first page on the customer invoice. You can provide up to five different contact points and two entry areas (Data 1 and Data 2) for detail information such as a phone number or hours of operation for each contact point. Each contact point area allows 30 characters. Each Data field allows 20 characters.

#### **Creating a Contact Points Message**

## Action Description

 Select the CONTACT POINTS MESSAGE tab on the MESSAGE DISPLAY dialog screen. There are five available Contact Point fields. Each contact point field has two corresponding data fields.

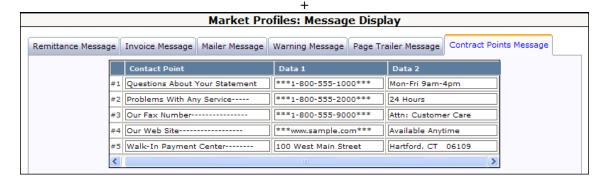

2. Type up to 5 contact points.

If **DATA2** information is entered, the information displays under the corresponding **DATA1** information.

3. Click the **DISC** button to save the messages and remain on the Message Display screen.

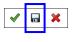

Your Contact Points are saved and remains as entered until edited or deleted.

#### SAMPLE CONTACT POINTS MESSAGE

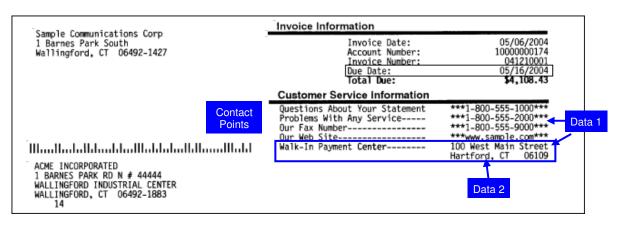

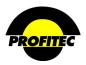

## **Page Trailer Message**

The PAGE TRAILER MESSAGE appears at the bottom of each summary and detail page of the customer invoice. This message is limited to a single-line, 60-character message.

#### **Creating a Page Trailer Message**

## Action Description

1. Select the PAGE TRAILER MESSAGE tab on the MESSAGE DISPLAY screen.

A single-line input area appears.

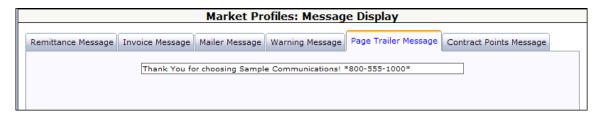

2. Type a page trailer message.

This message is limited to 60 characters and appears at the bottom of the page on the invoice.

3. Click the **DISC** button to save the messages and remain on the Message Display screen.

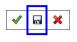

Your message is saved and remains as entered until edited or deleted.

#### SAMPLE PAGE TRAILER MESSAGE

Thank You for choosing Sample Communications! \*800-555-1000\*

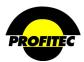

## Market State Invoice Messages

MARKET STATE MESSAGES provide a way to send a global message to all customers located in the same state. State-specific messages are a convenient way to convey regulatory information to your customer base. The LOCATION ADDRESS on the customer account determines what state messages display on the customer invoice.

State messages appear on **the reverse side of the Remittance Coupon page**. The state message area is divided into four (4) sections. Each section can contain a message with a maximum of 23 lines, and 60 characters per line.

If a **STATE** logo is selected, it replaces the company logo on all invoices for only that state. Use of a state logo must be coordinated with your Billing Analyst.

The MAXIMUM LATE FEE value has no impact on Billing and is informational only.

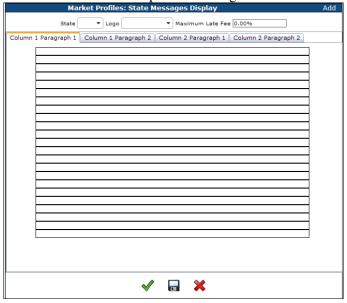

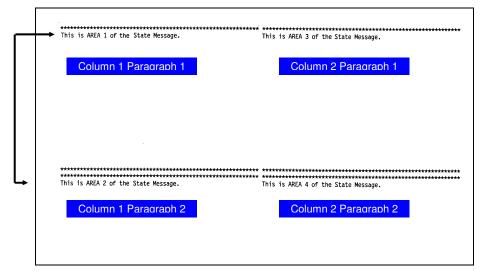

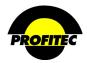

**Creating a State Message** 

Action Description

1. Select MARKET STATE INVOICE MESSAGES from the Market Profile drop down list.

The STATE MESSAGES SUMMARY dialog screen lists existing state messages.

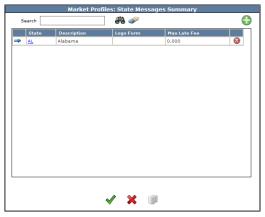

2. Click the **GREEN PLUS** button to create new a state message.

The **STATE MESSAGE DISPLAY** screen appears.

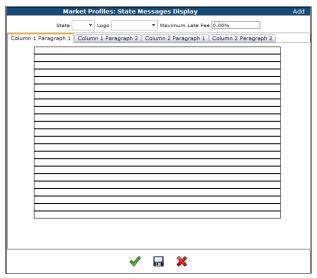

The Maximum Late Fee field is optional only.

- 3. Select a state from the **STATE** list. Optional: Select a logo. Type the message.
- 4. Click the **CHECKMARK** or **DISC** to save your message.

States with stored messages do not appear in the list. Logos must be coordinated with your billing analyst.

**NOTE**: Selecting **XX** (All States) as your state selection enters the specific message on all invoices that <u>do not have a specific state message</u>. If you have state specific messages and want the XX state message to appear as well, then retype the message entered for XX in those state entries.

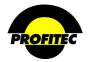

If you have a state message that can apply to more than one state, you can duplicate the message rather than entering it into the system again.

## **Duplicating a State Message**

# Action Description

1. Click to blue arrow to highlight the State where the message you want to duplicate.

The **DUPLICATE** button becomes available.

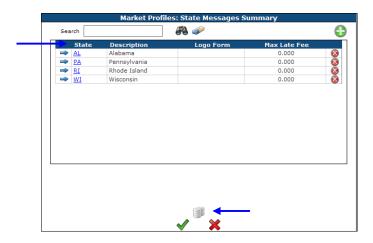

**DUPLICATE BUTTON** 

2. Click the **DUPLICATE** button.

The STATE MESSAGE DUPLICATION dialog screen appears.

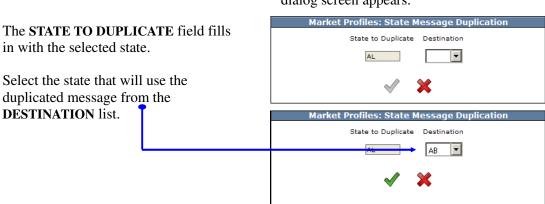

3. Click the **CHECKMARK** to save.

The message is duplicated and saved.

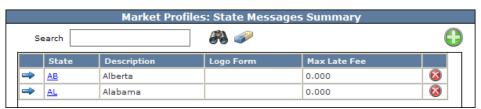

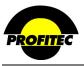

### Market Number Generator

Account Numbers are automatically assigned by the system when new accounts are created in OmniBill. Before an account number can be assigned, a user-defined preference for account number generation must be defined and the first account number for the Market must be selected. Once chosen, this initial account number cannot be changed. However, you can change the method of account number generation.

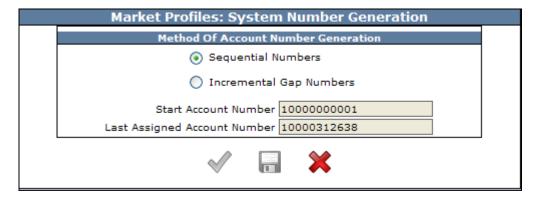

Account numbers can be generated in two methods: **SEQUENTIALLY** or **INCREMENTALLY**.

- When account numbers are assigned sequentially, the system increments the last assigned account number by one to create the next account number.
- When account numbers are assigned incrementally, you determine the incremental gap between account numbers. The increment can be changed at any time, but this change is reflected only for accounts created after the increment change has been made.

All account numbers are 11 digits and must contain only numbers. The **LAST ASSIGNED ACCOUNT NUMBER** field is dynamically updated by the system. It cannot be edited. Once the system generates an account number, that number can never be assigned again. This remains true even if the creation of a new account is terminated before it is saved.

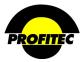

## Defaults

**DEFAULTS** contain the most important information in the market profile area. Business rules for the market and many default settings are defined. Information input in Market Defaults appears on customer accounts, and is used by production for the call costing. The Market Defaults screen is divided into two (2) tabs: **GENERAL** and **PRODUCT PATHS**.

#### **General Tab**

The **GENERAL** tab contains business rules for the Market. Many of the settings can be changed on the Customer Account screen or within Account Type profiles created in System Profiles.

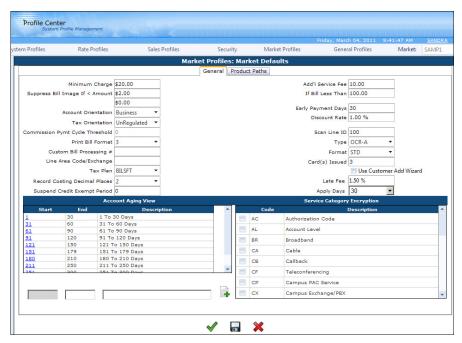

Market default settings affect ALL accounts in the Market and impact many areas in OmniBill.

#### MINIMUM CHARGE

The MINIMUM CHARGE allows you to set a minimum billed amount for customer invoices. When the billed amount is below the minimum charge amount, OmniBill creates a system-generated debit transaction MINCH (Minimum Charge – Account Level). The transaction amount is the difference between the total bill (before taxes, discounts and PICC/FSLC fees) amount and the minimum charge amount.

**EXAMPLE**: If the minimum charge amount is set at \$25.00 and the total bill (before taxes, discounts, and PICC/FSLC fees) amount is \$10.00, the system generates a debit transaction of \$15.00.

This setting can be changed for a single account in the ACCOUNT TYPE profile and in the CUSTOMER ACCOUNT INFORMATION SCREEN.

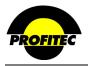

#### SUPPRESS BILL IMAGE IF < AMOUNT

The SUPPRESS BILL IMAGE IF <AMOUNT sets a conditional dollar amount that controls whether or not a customer invoice is printed. Customers whose balance due falls below the specified dollar value will not receive a printed invoice regardless of any current transaction.

This default can be changed only on the **ACCOUNT TYPE** profile in System Profiles.

| Minimum Charge                  | \$20.00     |   |
|---------------------------------|-------------|---|
| Suppress Bill Image If < Amount | \$2.00      | _ |
|                                 | \$0.00      |   |
| Account Orientation             | Business    | Ŧ |
| Tax Orientation                 | UnRegulated | • |
| Commission Pymt Cycle Threshold | 0           |   |
| Print Bill Format               | 3           | • |
| Custom Bill Processing #        | 223         |   |
| Line Area Code/Exchange         |             |   |
| Tax Plan                        | BILSFT      | * |
| Record Costing Decimal Places   | 2           | • |
| Suspend Credit Exempt Period    | 1           |   |

#### **ACCOUNT ORIENTATION**

The ACCOUNT ORIENTATION identifies an account as either Business or Residential. The orientation impacts the calculation of PICC and FSLC charges. The orientation can be changed in the Account Type Profile in System Profiles and on an individual accounts. The Account Orientation selected can also be used to indicate the costing decimal setting. Please refer to the RECORD COSTING DECIMAL PLACES section below for additional information.

#### TAX ORIENTATION

The **TAX ORIENTATION** impacts the method used to calculate taxes for your database. The choices are Regulated or Non Regulated. This field is not referenced during the billing production process.

#### COMMISSION PYMT CYCLE THRESHOLD

This field currently does not function.

#### PRINT BILL FORMAT

This setting is referenced during the production billing process and controls the layout orientation of the printed bill. The two choices are **2-STANDARD LANDSCAPE** and **3-CUSTOM BILL PRINTING**. Custom formats require special consideration during the production process and therefore carry a higher cost.

#### **CUSTOM BILL PROCESSING #**

When CUSTOM (3) is selected for the PRINT BILL FORMAT field, a CUSTOM BILL PROCESSING # field becomes available and allows you to fill in the custom information.

#### LINE AREA CODE/EXCHANGE

This field currently does not function.

#### TAX PLAN

During initial set up of the database, **BillSoft®** is the only choice available. If additional tax profiles are created in **RATE PROFILES**, those profiles become selections as a **TAX PLAN**. The default **TAX PLAN** can be changed on the Account Type profile in System Profiles and at the account level for individual accounts.

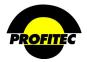

#### RECORD COSTING DECIMAL PLACES

The **RECORD COSTING DECIMAL PLACES** field determines to what decimal place usage is rated at. You can rate up to six decimal places. The cost of the call displays on an invoice based on your selection. The rounding process always rounds up.

For example, if the setting for record costing is three decimal places, a call that rates at \$ .0215 appears on the invoice as \$.022. If you want .0215 to rate usage and display on your invoice, your Record Costing Decimal Place must be set to 4.

Since this setting is market wide, all accounts will have usage rate and display using the same record costing decimal place.

#### NOTE:

If for any reason you wish to rate and display usage differently by account, please contact your Assigned Billing Analyst.

Profitec's DBA will assign a decimal setting to an Account Orientation code (Business, Residence, Military, Wholesale etc; the Account Orientation would be assigned to the account. Accounts with that specific Account Orientation code would have usage rate and displayed according to assigned decimal amount.

#### SUSPEND CREDIT EXEMPT PERIOD

The SUSPEND CREDIT EXEMPT PERIOD dictates the minimum number of days an account must be in a suspended status before any billable charges will be prorated and credited to the account. OmniBill generates credits for a suspended account only if the account is suspended before the end of the billing cycle.

If line service(s), line feature(s), or account recurring item(s) have a suspend date but no reinstate date, the system determines the difference in days between the suspend date and the end of the billing cycle date. If the difference is greater than the days set in the SUSPEND CREDIT EXEMPT PERIOD, the normal prorate routine is used. If the difference is less than the SUSPEND CREDIT EXEMPT PERIOD, no proration occurs.

If an account is reinstated *within* the current billing cycle, the system calculates the difference between the suspend date and the reinstate date.

|                        | Suspend Credit Exemp   | ot period set to 10 days |                        |
|------------------------|------------------------|--------------------------|------------------------|
| No Reinstate Date      | Reinstate Date 1/25/01 | No Reinstate Date        | Reinstate Date 1/10/01 |
| Cycle 1/1/01 – 1/31/01 | Cycle 1/1/01 – 1/31/01 | Cycle 1/1/01 – 1/31/01   | Cycle 1/1/01 – 1/31/01 |
| Line Suspended 1/10/01 | Line Suspended 1/10/01 | Line Suspended 1/25/01   | Line Suspended 1/5/01  |
| Suspended 21 days      | Suspended 15 days      | Suspended 7 days         | Suspended 5 days       |
| <b>✓</b> Proration     | <b>✓</b> Proration     | <b>X</b> NO Proration    | <b>X</b> NO Proration  |
| 21>10                  | 15>10                  | 7<10                     | 5<10                   |

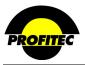

#### ADDITIONAL SERVICE FEE AND IF BILL LESS THAN

The **ADDITIONAL SERVICE FEE** works in conjunction with the **IF BILL LESS THAN** field. The **ADDITIONAL SERVICE FEE** amount is applied to accounts with a balance due that do not meet the amount set in the **IF BILL LESS THAN** field.

The IF BILL LESS THAN field is based on the total amount of the bill before taxes, discounts, and PICC/FSLC fees. If account current charges do not meet minimum amount set, the system creates the debit transaction SRVCH (Service Charge) for the amount set in the ADDITIONAL SERVICE FEE. The IF BILL LESS THAN and ADDITIONAL SERVICE FEE fields can be changed in the Account Type profile in System Profiles and in the customer account screen. *Example:* 

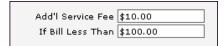

If the current charges are less than \$100, an additional \$10 fee will be applied to the account.

#### EARLY PAYMENT DAYS AND DISCOUNT RATE

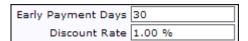

**EARLY PAYMENT DAYS** and the **DISCOUNT RATE** field work together.

If a payment is posted within the number of days set in **EARLY PAYMENT DAYS** field prior to the payment due date, the percentage set in the **DISCOUNT RATE** is applied against the current amount. An **EPDSC** (Early Pay Discount) credit transaction is posted to the customer account after the payment is posted to the account.

#### Example:

- An account pays the 3/31/05 invoice on 4/20/05.
- The Statement Date entered on the Billing Cycle Maintenance screen is 4/05/05.
- The EARLY PAYMENT DAYS posted on the account is 20 (using 4/05/05 as a reference date, any payment posted before 4/25/05 qualifies the account for the discount).
- The 3/31/05 **CURRENT CHARGES** for this account are \$100.00.
- The **DISCOUNT** percentage is set at 1%.
- A \$1.00 CR EPDSC (Early Pay Discount) transaction is generated and posted to the account.

When EARLY PAY DAYS and a DISCOUNT rate are set, the following cycle profile dates are referenced in the following order: 1. Payment Received Date, 2. Mail Date, 3. Statement Date, and 4. Cycle End Date.

#### **SCAN LINE ID**

The **SCAN LINE ID** is a 3-digit, user-assigned number that uniquely identifies a market. This number precedes the standard system-generated scan line. When remittances are received, the **SCAN LINE ID** identifies to which market payment should be applied.

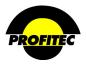

#### **TYPE**

The **TYPE** field indicates the type of scan lines generated by the system. Although there are multiple choices, **OCR-A** is the only choice currently supported by production. Any other choice must be coordinated with your billing analyst.

#### **FORMAT**

The scan line **FORMAT** setting is locked on Standard (STD). Currently, it is not possible to customize the scan line format.

#### CARD(S) ISSUED

The CARDS ISSUED field defaults to two and is used to determine the default number of cards that appear in the CARDS ISSUED field in the TC LINE TYPE DETAIL screen. This default value can be changed on a line-by line basis.

#### USE CUSTOMER ADD WIZARD

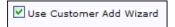

Checking the **USE CUSTOMER ADD WIZARD** option in Market Defaults enables the **CUSTOMER ADD WIZARD** screen when Standard accounts are created in the Customer Care module. The **CUSTOMER ADD WIZARD** screen can perform the following tasks before saving a Standard account in OmniBill:

- Verify Address information.
- Validate Credit Card Number.
- Request and view consumer **Credit Report**.
- Verify **ACH Debit** information.
- Create a **LOCAL CSR** file to begin local provisioning.

**NOTE**: Each one of these processes must be setup in the **GATEWAY** tab found in **SYSTEM UTILITIES** before they are available. Refer to Section 12 – Customer Care in the OmniBill® user manual for more information on the Customer Add Wizard screen.

#### ACCOUNT AGING VIEW

Market aging buckets are created and maintained in the ACCOUNT AGING VIEW. Aging buckets directly impact Dunning and Collections capabilities and appear on invoices.

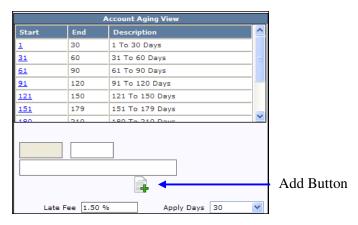

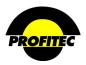

During initial setup, only one aging bucket is defined. The **START** day is **1** and the **END** day is a **+** (plus sign). The first **START** day *must* be **1**. When editing the first aging bucket, the **START** day **1** cannot be changed. The next **START** day is the **END** day of the previous bucket. The **END** day of the last aging bucket *must* be a **+** (plus sign).

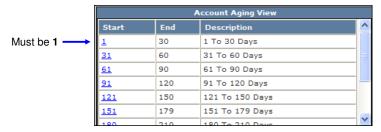

#### EDITING AN AGING BUCKETS

|--|

1. Click the aging bucket you want to edit.

The selected aging bucket drops below to the edit area.

START of bucket is determined by END value entered in the previous bucket.

|            |     | Account Aging View |   |
|------------|-----|--------------------|---|
| Start      | End | Description        | ^ |
| <u>1</u>   | 30  | 1 To 30 Days       |   |
| 31         | 60  | 31 To 60 Days      | ≣ |
| 61         | 90  | 61 To 90 Days      |   |
| <u>91</u>  | 120 | 91 To 120 Days     | _ |
| 121        | 150 | 121 To 150 Days    |   |
| <u>151</u> | 179 | 151 To 179 Days    |   |
| 190        | 210 | 190 To 210 Days    | ~ |

3. Change the **END** day for the aging bucket. Change the end date for the **Description**.

The **START** day of the next bucket changes to reflect the **END** day of the previous bucket when the **UPDATE** button is clicked.

4. Click the **ADD** button.

#### LATE FEE

The LATE FEE determines the percentage charged on past due balances each month. The Late Fee default percentage entered in Market Defaults can be changed on an account-by-account basis.

The date an account is eligible for the late fee is based on the **APPLY DAYS** field. If the account balance is older than the apply days value, the system applies the late fee. The **STATEMENT DATE** of the bill run is used to determine the age of an account balance.

#### APPLY DAYS

The APPLY DAYS field indicates when the LATE FEE begins to be applied to an account. The APPLY DAYS values in the drop down list are derived from the END days specified in the aging buckets.

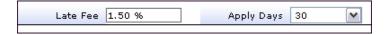

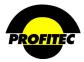

#### SERVICE CATEGORY ENCRYPTION

Service Category Encryption is used to suppress line numbers from displaying on the customer invoice. Line Numbers for the selected Service Categories from the Service Category Encryption list appear on the invoice as a series of asterisks (\*\*\*\*\*\*\*\*\*) and a text description. This affects all accounts in the Market.

|      | Service Category Encryption |   |
|------|-----------------------------|---|
| Code | Description                 |   |
| AC   | Authorization Code          | ^ |
| AL   | Account Level               | ≡ |
| BR   | Broadband                   |   |
| CA   | Cable                       |   |
| СВ   | Callback                    |   |
| CF   | Teleconferencing            | ~ |
|      |                             |   |

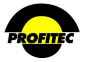

#### **Product Paths Tab**

Default output file paths and additional system file paths are recorded in the **PRODUCTS PATHS** tab. If these defaults are not defined errors will occur causing the product to function incorrectly or not at all.

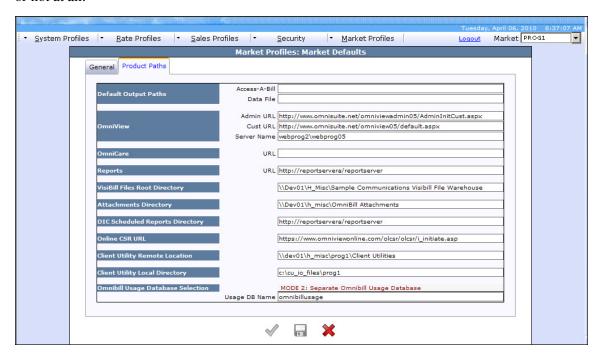

**DEFAULT OUTPUT PATHS** define the destination location for data exported out of OmniBill (Data File) and Access-a-Bill.

#### **OMNIVIEW**

If you offer OmniView to your customer base and you want your Customer Service Representatives to have access to your OmniView web site, you must enter your OmniView web address locations in the fields provided.

- The Admin URL is used to initialize customers to use OmniView.
- The Cust URL is used to access the OmniView web pages from OmniView to assist customers using OmniView.

Your technical staff should be able to provide this information.

#### OMNICARE, REPORTS, DIC SCHEDULED REPORTS DIRECTORY

In order to access OmniCare, the Data Intelligence Center and the Scheduled report, these fields must be completed by your system administrator. Examples:

http://servername/reportserver

http://servername/omnicare/Default.aspx

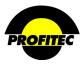

#### VISIBILL FILES ROOT DIRECTORY

The network location where the parsed PDF files are stored must be defined on the Market Defaults screen in order for your Customer Service Representatives to view VisiBill PDF files while in OmniBill. **NOTE**: Users will need to have network rights to a shared drive in order to access the VisiBill files.

#### ATTACHMENTS DIRECTORY

Users can add and view documents attached to customer accounts and Action Tickets. However, before documents can be added to customer accounts, Action Tickets, or viewed by users from OmniBill, a directory must be created as a shared drive and then defined in Market Profiles. Subfolders can also be created of off the main directory. The subfolders do not need to be defined in OmniBill.

When documents are added to Accounts or Action Tickets, the documents are automatically stored to the defined directory for access by all users.

**NOTE**: If a user does not have permissions or rights to save documents to the directory entered in the Attachments Directory field, the user receives the following error when trying to save attachments. This is not an OmniBill related error. An Administrator must grant the user permissions to save files to the specified directory.

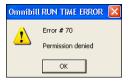

#### ONLINE CSR URL

OmniBill has the capability to create an online instant chat with customer service representatives. This option requires third party software, such as SCR, to be purchased and installed on your OmniBill server. Purchasing and setting up the Online Representative software is your responsibility. After the software is setup, the following information must be provided.

#### OMNIBILL USAGE DATABASE SELECTION

OmniBill allows call record usage to be stored in one of three available choices:

- 1. In the OmniBill Database. (Default selection)
- 2. In a separate database from the OmniBill database.
- 3. In a separate database from the OmniBill database on a separate server.

One million stored call records takes up approximately 1 gig of space in your database. Storing call record usage outside of the OmniBill database can reduce the size of your OmniBill database.

Having a smaller OmniBill database allows you to perform quicker database back-ups and quicker database restores. You also have the option of storing call record usage for longer periods of time because the call records are not impacting the size of your OmniBill database.

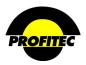

Depending on where the call record usage is stored, a MODE is assigned by Profitec and the selected mode displays in the OMNIBILL USAGE DATABASE SELECTION field in the PRODUCT PATHS tab.

#### MODE 1

The default choice is **MODE 1**. Mode 1 indicates call record usage is stored in the OmniBill database. This mode is set at the time the OmniBill database shell is created by Profitec and can be changed by Profitec upon request. Requests should be submitted to your assigned Billing Analyst.

#### MODE 2

MODE 2 indicates call record usage is stored in a separate database, but on the same server as the OmniBill database. If you decide to choose MODE 2 you must submit a request to your assigned Billing Analyst. After Profitec changes the mode, you must enter the DATABASE NAME where the call records are being stored in the USAGE DB NAME field.

| eneral Product Paths              |                                                                                                    |
|-----------------------------------|----------------------------------------------------------------------------------------------------|
| Default Output Paths              | Access-A-Bill Data File                                                                                                    |
| OmniView                          | Admin URL https://www.OmniSuite.Net/omniview/admin/AdminInitCust.aspx  Cust URL https://www.OmniSuite.Net/omniview/default.aspx  Server Name webdemo |
| OmniCare                          | URL https://www.omnisuite.net/OmniCare05/default.aspx                                                                                                |
| Reports                           | URL http://reportservera/reportserver                                                                                                    |
| VisiBill Files Root Directory     | \\Dev01\H_Misc\Sample Communications Visibill File Warehouse                                                                                         |
| Attachments Directory             | \\Dev01\h_misc\OmniBill Attachments                                                                                                    |
| DIC Scheduled Reports Directory   | \\Dev01\h_misc\DIC                                                                                                    |
| Online CSR URL                    | https://www.omniviewonline.com/olcsr/olcsr/i_initiate.asp                                                                                            |
| Client Utility Remote Location    | \\dev01\h_misc\marys\Client Utilities                                                                                                    |
| Client Utility Local Directory    | c:\cu_io_files\marys                                                                                                    |
| Omnibill Usage Database Selection | MODE 1: Single Omnibill Database                                                                                                    |
|                                   | A                                                                                                    |

**NOTE**: If you decide to store your call usage in a separate database, you are responsible for creating the SQL database.

#### MODE 3

MODE 3 indicates call record usage is stored in a separate database on a separate server.

If you decide to choose MODE 3 you must contact your assigned Billing Analyst. After the mode is changed, the OMNIBILL USAGE DATABASE SELECTION fields in the PRODUCT PATHS tab must be filled in with the DATABASE NAME, the LINKED SERVER NAME, and the LINKED PASSWORD where the call records are stored.

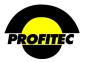

## Market Cycle Sets

The MARKET BILLING CYCLE is used to determine the time frame as to when the current charges are assessed for an account. For example, are charges invoiced from the 1<sup>st</sup> to the end of month or the 15<sup>th</sup> to the 14<sup>th</sup> of the month? Call usage is not date sensitive.

One market may have multiple billing cycles. Markets with a large number of customers might have multiple billing cycles to stagger billing and maintain a cash flow. New cycles can be added at any time. Cycles can be deleted, provided no accounts have the cycle assigned.

Clicking the MARKET CYCLE SET button displays the BILLING CYCLE SUMMARY screen. All billing cycles within the database are listed. New cycles can be added or existing cycles can be edited.

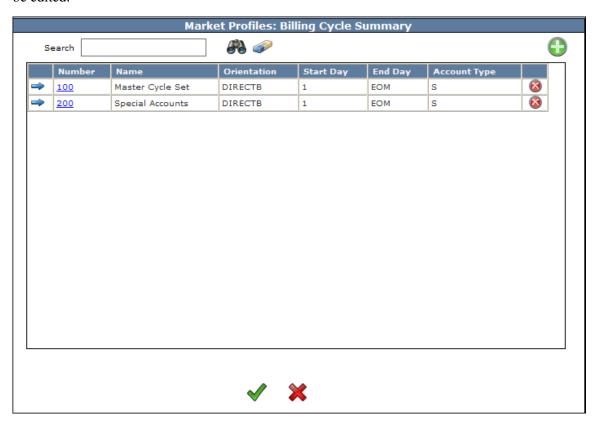

Caution: It is important to consider the billing implications if editing billing cycle Start and End days. Revenue can be lost and customers may be charged for services incorrectly.

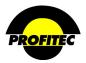

## **Creating a Billing Cycle**

## Action Description

1. Select **CYCLE SETS** from the Market Profile drop down list.

The **BILLING CYCLE SUMMARY** screen displays

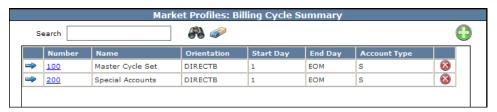

2. Click the **GREEN PLUS** sign.

The **BILLING CYCLE MAINTENANCE** screen displays.

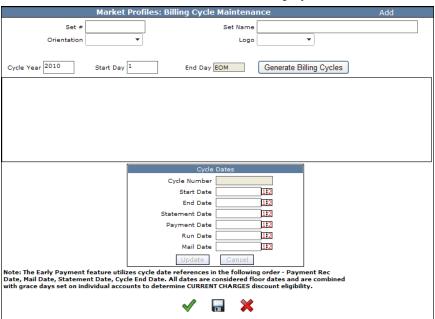

- 3. Fill in the following fields:
  - **SET** # The Set # is a maximum of 3 digits used to identify the billing cycle. Leading zeroes are not recommended when creating the set number.
  - **SET NAME** The Set Name is an alphanumeric description used to describe the billing cycle. The name can be up to 30 characters long.

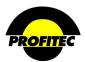

| Action | Description |
|--------|-------------|
|--------|-------------|

#### 4. Select an **ORIENTATION**.

There are three options in the Orientation drop down list: **DIRECTB**, **DIRECTR**, and **LEC**. **DIRECTB** and **DIRECTR** are informational settings only and have no impact on the bill run.

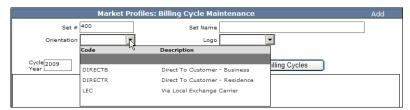

Selecting the LEC orientation invokes special production rules during the bill run process. LEC bill runs must be coordinated with your Billing Analyst.

#### 5. SELECT YOUR LOGO CODE.

Your assigned Billing Analyst formats your company logo. They provide a code once the formatting is completed and the code displays in the **LOGO** drop down list. This code identifies the image used on printed invoices.

#### **CYCLE YEAR**

The CYCLE YEAR defaults with the current calendar year. This identifies the starting year for your billing cycles.

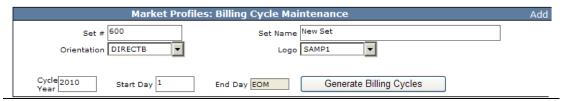

#### START DAY

The **START DAY** defaults with 1. The Start Day identifies the day of the month the billing cycle begins. This can be changed.

#### END DAY

The End Day defaults with EOM (End of Month). The System generates the END DAY value based on the START DAY entered.

For example, if the Start Day is 15, the End Day field is automatically filled in with 14.

6. Click the **GENERATE BILLING CYCLES** button. The system generates 240 billing cycles.

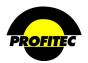

Once the billing cycles are generated, the **PRINT BILL FORMAT** field displays. There are three choices in the Print Bill Format drop down.

- 1. Standard Portrait
- 2. Standard Landscape
- 3. Custom Bill Printing

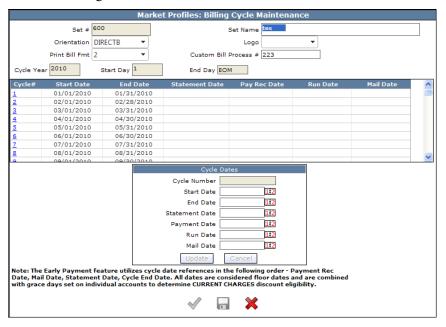

Standard Landscape (2) should be selected unless special arrangements have been made.

#### CYCLE DATES

Cycle Billing dates can be changed provided the cycle **END DATE** is a date in the future. Changing the cycle dates may cause unexpected results if prorating is involved. Proceed with caution when editing a billing cycle. A Billing Cycle can be deleted only if it is not assigned to any accounts.

#### STATEMENT DATE

Defining a **STATEMENT DATE** impacts the calculation of aging and late fees. Entering a default **STATEMENT DATE** is recommended to ensure consistent and predictable results for aging presentation and late fee calculation.

During production two system-generated transactions are posted to accounts: **BALANCE FORWARD** (**BALFD**) and **NEW CHARGES** (**NEWCH**). If a default **STATEMENT DATE** does not exist for the billing cycle, both transactions are date stamped with the server date of the bill run. The post dates for the **BALANCE FORWARD** and **NEW CHARGES** transactions are referenced during the next billing cycle to determine the start date for aging and late fee charges. If the production cycles are not run consistently, the aging and late fees do not represent an accurate thirty-day period. Using a **STATEMENT DATE** eliminates this problem. Also, if the billing cycle is rerun for any reason, regardless of how many days have elapsed, the late fees and aging are calculated the same.

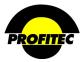

#### PAYMENT RECEIVED DATE

The PAYMENT RECEIVED DATE is a baseline reference date that is used in conjunction with the EARLY PAY DAYS to qualify an account for an early payment discount. It is recommended that a date that is a few days greater than the actual mail date of the statements be used as the PAYMENT RECEIVED DATE. This gives the customer an opportunity to get a payment in on time. A note at the bottom of the BILL CYCLE MAINTENANCE screen details how various dates are used for the Early Pay Discount feature.

#### **RUN DATE**

This field does not function.

#### MAIL DATE

The MAIL DATE is the date the invoices were mailed to the customers. It also serves as the second date checkpoint for the Early Pay discount. If no PAYMENT RECEIVED DATE exists, the system uses the MAIL DATE to calculate the Early Pay discount. This field is not system-generated. You can use this field to track the date invoices were actually mailed by the Post Office.

**NOTE**: A Cycle can only be deleted if it has not been added to an account.

#### ADDING OR EDITING DATES IN THE GRID

| Action | Action | Description |
|--------|--------|-------------|
|--------|--------|-------------|

- 1. Click to highlight the Cycle Number to edit.
- 2. Click the two down arrow heads to display the Cycle Dates entry screen.

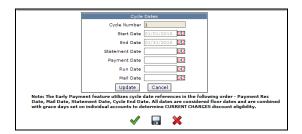

- 3. Click the Calendar Icon to display the calendar; select the date desired.
- 4. Once the dates have been entered, click the **UPDATE** button to commit the information to the grid.

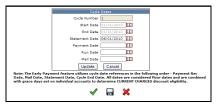

| Cycle#   | Start Date | End Date   | Statement Date | Pay Rec Date | Run Date | Mail Date | ^ |
|----------|------------|------------|----------------|--------------|----------|-----------|---|
| 1        | 01/01/2010 | 01/31/2010 | 06/01/2010     |              |          |           |   |
| 2        | 02/01/2010 | 02/28/2010 |                |              |          |           |   |
| <u>3</u> | 03/01/2010 | 03/31/2010 |                |              |          |           |   |

Continue updating each Cycle # as needed.

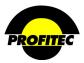

## Market Associated Addresses

The MARKET ASSOCIATED ADDRESSES screen is used to add relevant addresses for the market. By default, the address entered in the MARKET GENERAL INFORMATION screen appears in the ASSOCIATED ADDRESSES screen. This default address will be used for all company addresses. The Number identifier is generated by the system and by default associates the default address with the Mailer Remit, Coupon Remit, and Dunning Statement Remit.

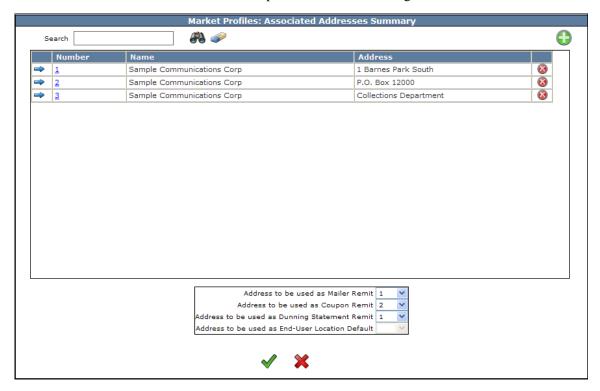

- MAILER REMIT The Return Mailing address used for undeliverable invoices.
- **COUPON REMIT** The Coupon Remit Address prints on the invoice remittance coupon of the invoice identifying where payments are sent.
- **DUNNING STATEMENT REMIT** Address that prints on Dunning/Collection letters identifying where payments are sent.
- The END-USER LOCATION DEFAULT address no longer functions.

NOTE: If security settings are set to block the addition of new addresses a message displays.

Only Profitec can grant rights to allow users to add additional addresses when this message appears.

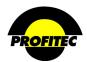

## **Adding a Market Associated Address**

## Action Description

1. Select MARKET ASSOCIATED ADDRESSES.

The **ASSOCIATED ADDRESSES** screen displays with the default address entered in Market General Information.

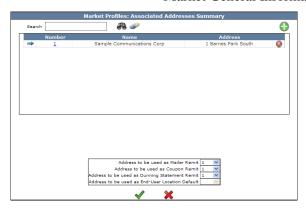

2. Click the **GREEN PLUS** button.

The **ASSOCIATED ADDRESSES** screen appears in Add mode.

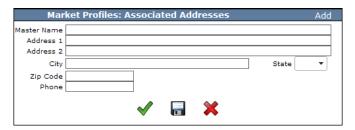

- 3. Complete the address fields in the Associated Addresses screen. All fields, except the phone number are required.
- 4. Click the **DISC** to save the information and remain on the screen or click the **CHECKMARK** to save the information and close the screen.

The new address displays in the **ASSOCIATED ADDRESSES** screen.

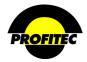

A **NUMBER** is assigned to each address entered into the system. You can create unlimited addresses in the Associated Addresses screen.

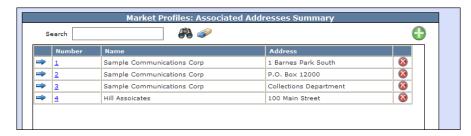

The corresponding address number is then associated with sections of the customers Invoice and the Dunning Statement Remit coupon as seen in the below screen print.

As seen below: the first address is assigned to the Mailer Remit and Dunning Statement Remit. The second address is assigned t the Coupon Remit portion of the customer's invoice.

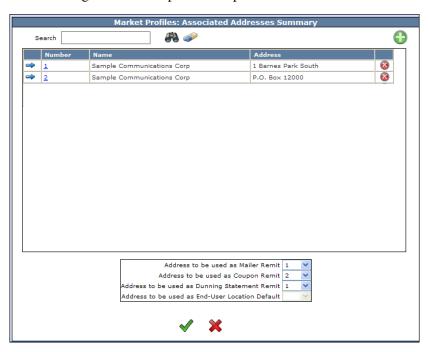

Example from an Account in OmniBill

Only the **COUPON REMIT** address can be changed at the account level.

The COUPON REMIT address NUMBER appears in the REMIT TO FLAG drop down list under ADDRESSING OPTIONS on the ADDRESS INFORMATION tab on the Account Information screen.

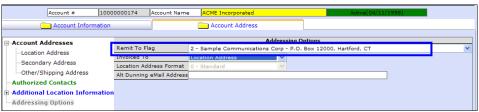

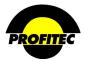

## Market Settlements

The **MARKET SETTLEMENTS** module is used to establish bill payment options for the market and define accepted payment types.

There are three settlement methods:

- 1. CHECK/CASH
- 2. CREDIT CARD
- 3. ACH DEBIT.

CHECK/CASH is selected as the **DEFAULT** method. If this default is not changed, the Check/Cash settlement method is applied to all accounts in the Market. The **SETTLEMENT METHOD** can be changed on an account-by-account basis.

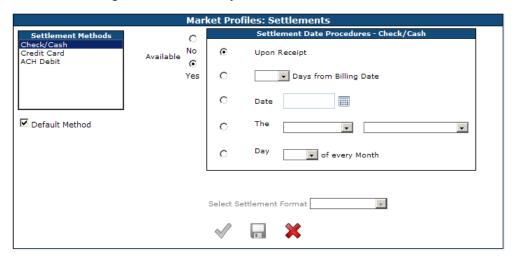

#### SETTLEMENT DATE PROCEDURES

• UPON RECEIPT

Upon Receipt is used to indicate the invoice is due and payable as soon as the end-user receives it in the mail. The verbiage **UPON RECEIPT** prints on the customer invoice.

• DAYS FROM BILLING DATE

The **DAYS FROM BILLING DATE** drop down is used to indicate the due date that will print on the invoice based on the selected number and adding that number to the Statement date of the bill run. For example, if you select **5** Days from Billing Date and the Statement Date is the 10<sup>th</sup> of the month, the Due Date that prints on the invoice will the 15<sup>th</sup> of the month.

• DATE

The **DATE** option is used to specify a unique due date that will print on the invoice each billing cycle. Using this option requires you to update the date monthly prior to the sending the database to Profitec for billing.

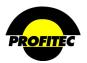

• The \_\_\_\_\_\_ of every Month

Day \_\_\_\_\_ of every Month

These two drop down fields are used to designate an exact day of the month the invoice is due. The system translates the selected values into a specific date of the month on the invoice.

This drop down is used to designate a specific day of the month an invoice is due. The system translates the selected value into a specific date of the month on the invoice.

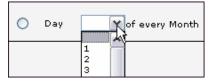

A settlement procedure must be selected for each type of settlement method allowed.

## **Selecting Settlement Methods**

|    | Action                                                             | Description                                                                                                    |  |  |
|----|--------------------------------------------------------------------|----------------------------------------------------------------------------------------------------|--|--|
| 1. | Select MARKET SETTLEMENTS from the Market Profiles drop down list. | The <b>SETTLEMENTS</b> screen displays with <b>CHECK/CASH</b> highlighted and the Available option set to <b>NO</b> by default. |  |  |

#### SETTLEMENT METHODS - CHECK CASH

If your customers can pay by CHECK/CASH, click the AVAILABLE option to YES.

2 Select the SETTLEMENT DATE PROCEDURE for all customer accounts paying by Check/Cash.

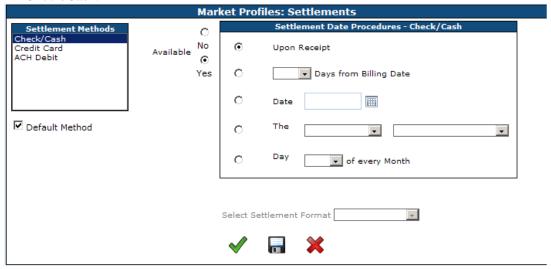

Decide if Check/Cash is your default settlement method for all accounts in the market by selecting the **DEFAULT METHOD** check box. Selecting **CHECK/CASH** as the default method is recommended.

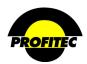

| Action | Description |
|--------|-------------|

The **DEFAULT METHOD** is the payment method for *all* accounts. One Default payment must be selected – Check/Cash, Credit Card, or ACH Debit. The default payment method can be changed on an individual account basis on the **CREDIT INFORMATION** screen in the Customer Care area.

#### NOTE:

If **CREDIT CARD** or **ACH DEBIT** is selected as the **DEFAULT SETTLEMENT** method for all accounts in the market every account added to the database will require credit card or ACH debit information to be added before the account can be saved.

The system will prompt the user adding the account if the credit card or ach debit information is not provided.

#### SETTLEMENT METHODS

Two Settlement gateways are available: **VERISIGN/PAYPAL** and **AUTHOIRZE.NET**. You do not need to use the same Gateway for both Credit Card and ACH Debit. For example, VeriSign/PayPal can be used to accept Credit Card payments and Authorize.Net can be used to accept Ach Debit transactions, or visa versa.

#### VeriSign/PayPal

Before you can begin processing Credit Card and/or ACH payments using VeriSign/PayPal, please ensure the following requirements have been met:

- Establish a Merchant Account with VeriSign/PayPal.
- Purchase PayFlow Pro from VeriSign/PayPal.
- Complete the VeriSign setup process.
- Setup the VeriSign Gateway parameters in OmniBill.

#### Authorize.Net

Before you can begin processing Credit Card and/or ACH payments using Authorize.net, please ensure the following requirements have been met:

- You have a U.S. based merchant bank account that allows Internet transactions.
- You have contacted Authoize.net and setup an e-commerce Card Not Present (Advanced Integration Method) Authoirize.Net payment Gateway account.
- If you are offering ACH payment as an option, you must complete the eCheck.Net application and underwriting process with Authoirzi.Net. This application is required to submit electronic check transactions through an Authorized.net (Card Not Present) Payment Gateway account.
- Setup the Authorize. Net Gateway parameters in OmniBill.

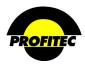

Action Description

#### SELECT SETTLEMENT FORMAT

Select VERISIGN PAYFLOW PRO or AUTHOIRZE.NET from the drop down list.

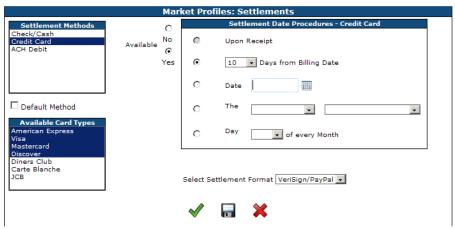

#### **ACH DEBIT**

If **ACH DEBIT** transactions are an accepted payment option:

- Highlight ACH DEBIT.
- Select Available YES.

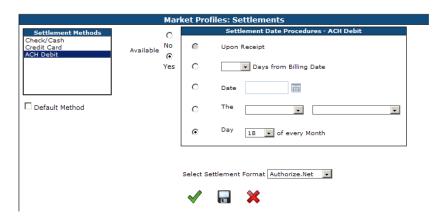

- Select a **SETTLEMENT DATE PROCEDURE** for all accounts in the market paying by ACH Debit. At least one settlement method must be selected.
- Select the Settlement Gateway.

**NOTE**: The **UPON RECEIPT** option cannot be selected for ACH Debit transactions.

Refer to **SECTION 16 – SETTLEMENT REQUIREMENTS** for information on the VeriSign Payflow Pro process and Authorize.Net.

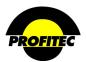

The below grid outlines the supported functions for both VeriSign/PayPal and Authorize.Net

| SETTLEMENT METHOD ACTION |           | PROCESSING PLAT PAYPAL/VERISIGN Payflow Pro                                   | FORM/PRODUCTS AUTHORIZE.NET AIM & eCheck                                    | ALTERNATE<br>METHOD      |  |
|--------------------------|-----------|-------------------------------------------------------------------------------|-----------------------------------------------------------------------------|--------------------------|--|
| Credit/Debit Card        | Sale      | Supported                                                                     | Supported                                                                   |                          |  |
|                          | Void      | Supported                                                                     | Supported                                                                   |                          |  |
|                          | Credit    | Supported                                                                     | Supported                                                                   |                          |  |
|                          | Authorize | Supported                                                                     | Supported                                                                   |                          |  |
| ACH Debit                | Sale      | Supported                                                                     | Supported                                                                   |                          |  |
|                          | Void      | Supported                                                                     | Not Supported                                                               | Issue Negating<br>Credit |  |
|                          | Credit    | Supported                                                                     | Supported                                                                   |                          |  |
|                          | Authorize | Supported (Prenote) Routing Number and Account Number verified in a Pre-note. | Routing Number supported only.  Account number is not verified. No Pre-note | None                     |  |

**NOTE**: Authorize.Net does not support a Void when using ACH Debit. If a mistake is made when entering an ACH payment type, you must issue a negating credit. You cannot click the Delete key in OmniBill.